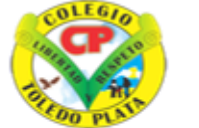

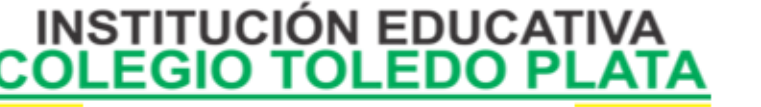

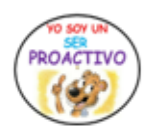

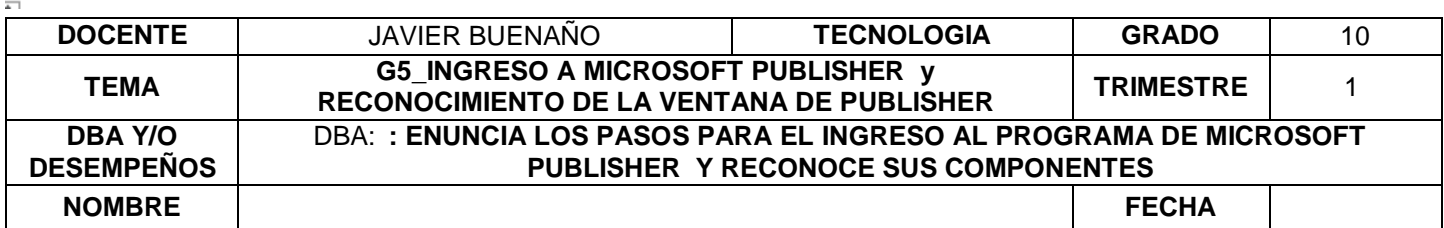

EXPLORACION: Conoces cada uno de los componentes de la ventana de publisher ? OBSERVAR EL SIGUIENTE VIDEO :<https://www.youtube.com/watch?v=xU0F8uD66Iw>

### APROPIACION DEL CONOCIMIENTO

## **¿CUÁNDO USAR PUBLISHER?**

Toda persona quiere diseñar algo que otras personas puedan leer. La calidad de su trabajo puede influir mucho en sus ingresos, en lo profesional, e incluso en como las personas te puedan tratar.

Muchas personas no poseemos ese don divino de ser diseñadores, pero con Publisher esto no será problema, pues tendrá a la mano una diversidad de plantillas para publicaciones.

Aunque existen muchos programas superiores a Publisher (Por ahora) como un Corel Draw, Adobe Illustrator, Adobe Indesign, muchas personas utilizan para sus publicaciones a Microsoft Word, y la gran mayoría está contento con ello. La pregunta es ¿Por qué utilizar Publisher si Word hace todo lo que necesito? Pues así como la pregunta es sencilla, la respuesta es aún más sencilla; con Publisher tendrá el control total de los elementos insertados en la página, algo que Word no podrá hacerlo tan fácilmente.

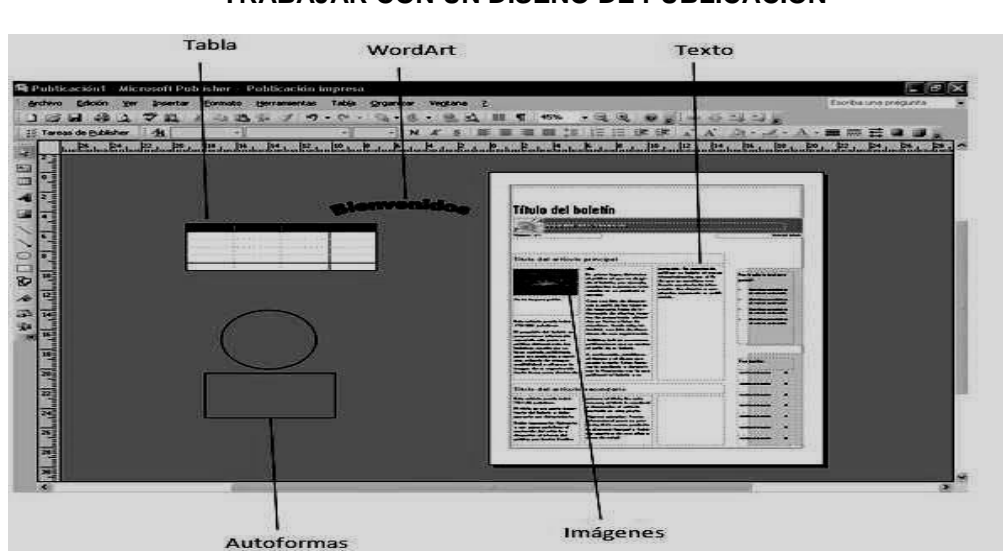

# **TRABAJAR CON UN DISEÑO DE PUBLICACIÓN**

Para poder trabajar con algún programa que permita hacer diseños de publicación, debería utilizar diversos elementos en una misma publicación como muestra la siguiente imagen:

**Texto:** Un texto es toda letra o carácter que forma una palabra, frase, oración, o párrafos.

**WordArt:** Publisher 2007 incluye WordArt, que permite añadir algunas apariencias y efectos a su texto.

**Imágenes:** Las imágenes reflejan el buen estilo de una publicación, y puede insertar una gran cantidad de imágenes, ya que Publisher 2007 soporta distintos formatos, como JPG, TIF, PNG, BMP, etc.

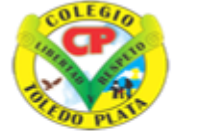

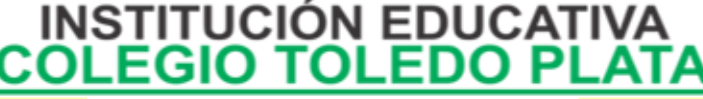

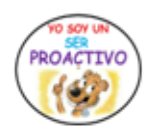

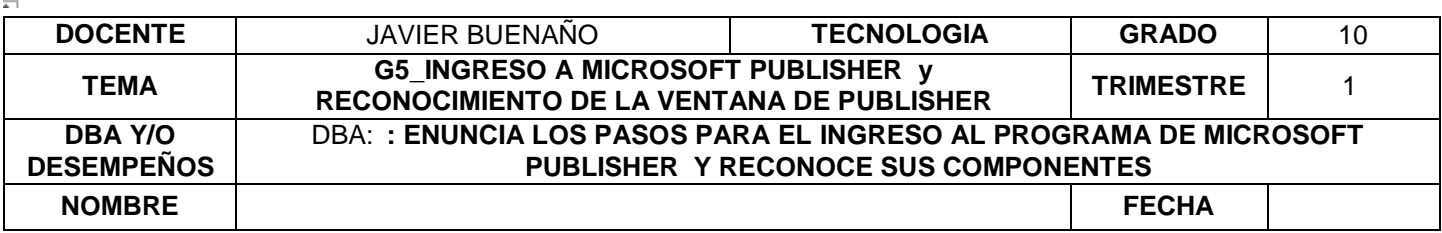

**Autoformas:** Los objetos de autoformas pueden ayudarle a insertar algunas imágenes vectoriales, como líneas, círculos, cuadrados, o rectángulos.

**Tabla:** Siempre necesitará de las tablas, para ordenar sus textos.

*Iniciar una PUBLISHER* 

En Windows 7:

1° Haga clic en el botón Iniciar.

2° Señale Todos los programas.

3° Haga clic en Microsoft Office.

4° Clic en algún programa de Office 2013 en este caso MICROSOFT PUBLISHER

En Windows 8:

1° Desplácese por los mosaicos en la ventana de Inicio.

2° Haga clic en el mosaico del programa con el cual desea trabajar.

Cuando hace clic en algún programa de Office 2013- en este caso MICROSOFTO PUBLISHER, automáticamente aparece una pantalla de presentación. En la parte superior de la pantalla, podrá ver los botones Minimizar y Cerrar.

Cuando se inicia el programa, por lo general ahora todas las aplicaciones de Office 2013 presentan la vista Backstage dónde podrá comenzar un documento nuevo.

Existen diferentes modos de ingresar a un programa, generalmente muchos usuarios ingresan desde el menú Inicio de Windows.

La siguiente imagen muestra la ventana de Publisher 2013. Como puede observar, también posee la cinta de opciones y todas las características de la nueva interfaz de office 2013.

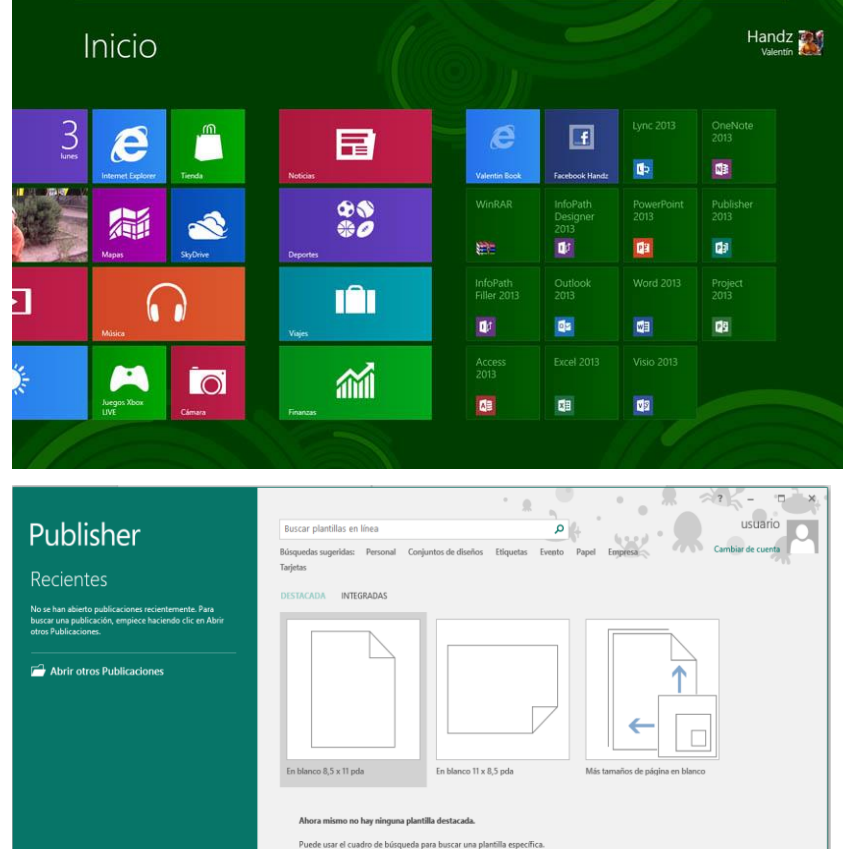

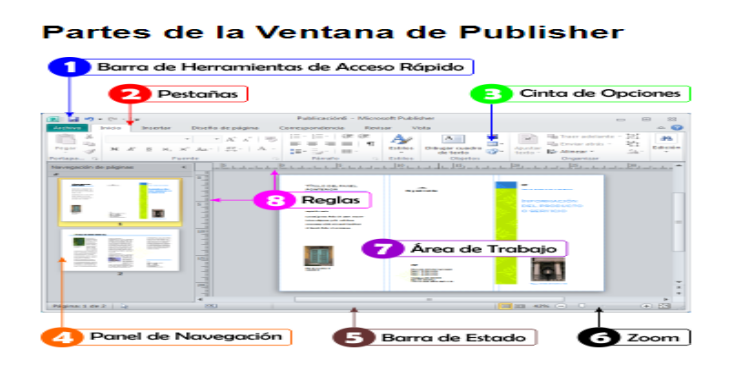

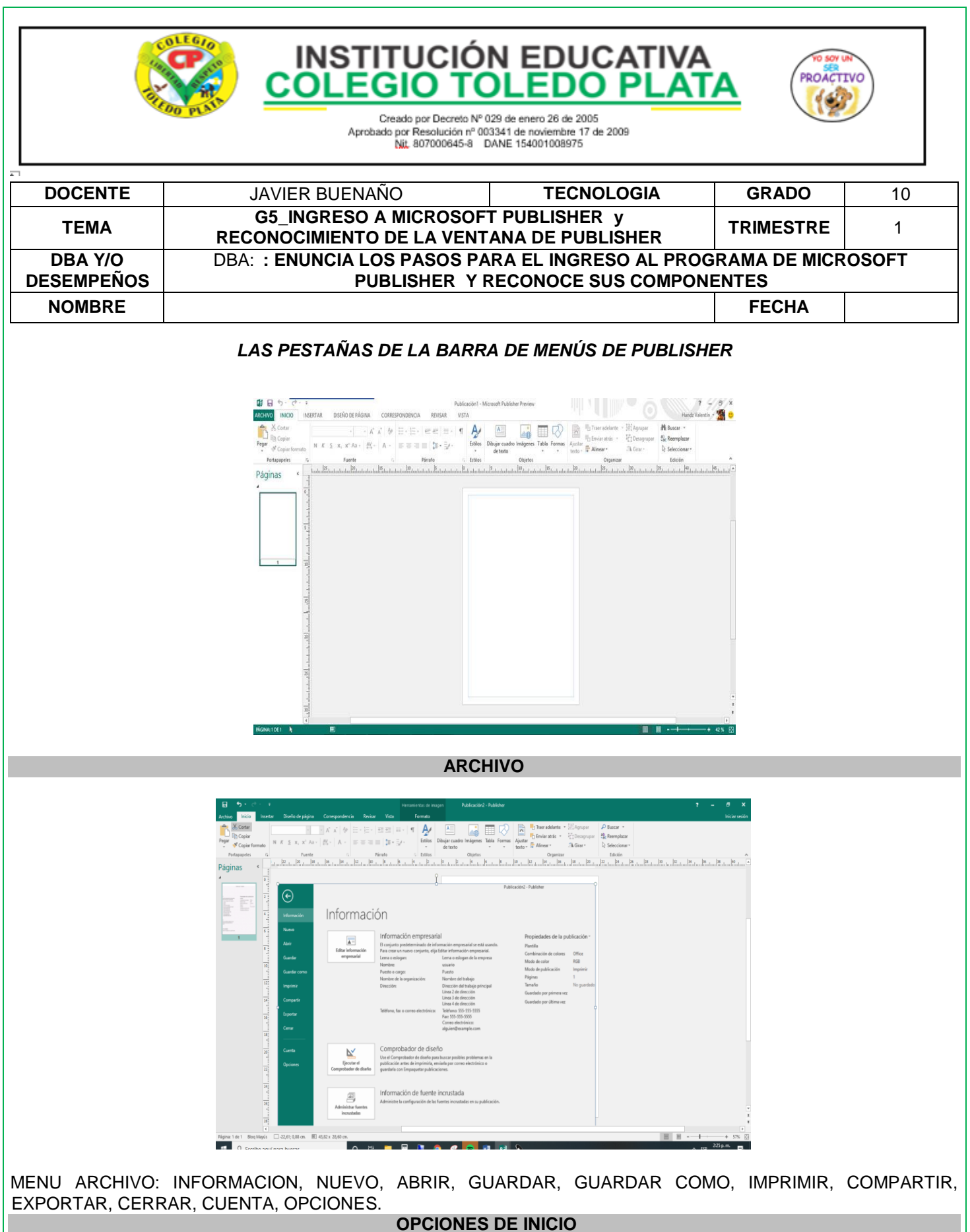

MENU INICIO: OPCIONES BASICAS: CORTAR, PEGAR, COPIAR, INSERTAR, FUENTE, PARRAFO, ESTILOS, OBJETOS, ORGANIZAR. ETC.

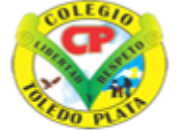

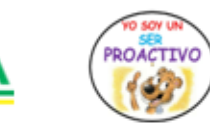

**INSTITUCIÓN EDUCATIVA<br>COLEGIO TOLEDO PLATA** 

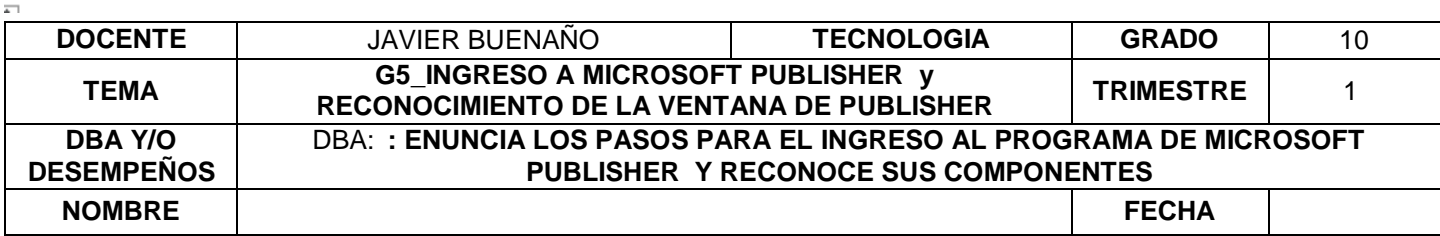

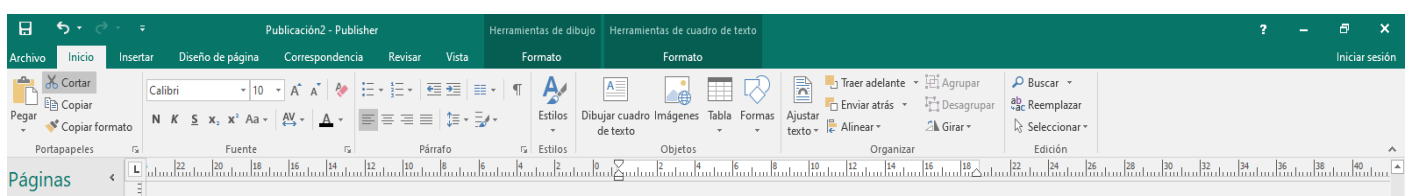

### **OPCIONES DE INSERTAR**

Páginas, tablas , ilustraciones, bloques de creación, texto, vínculos, encabezado de página .

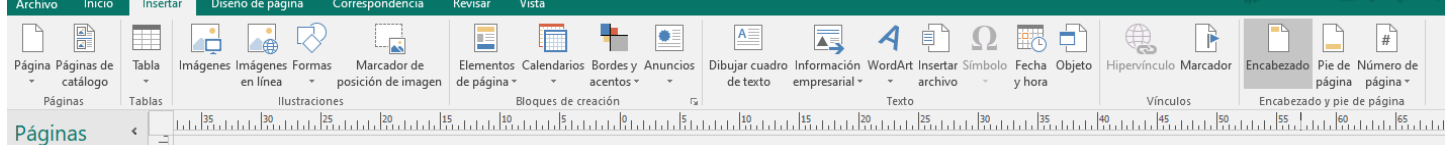

#### . **OPCIONES DE DISEÑO DE PAGINA**

PLANTILLAS, CONFIGURAR PAGINA, DISEÑO, PAGINAS, FONDOS DE PAGINA.

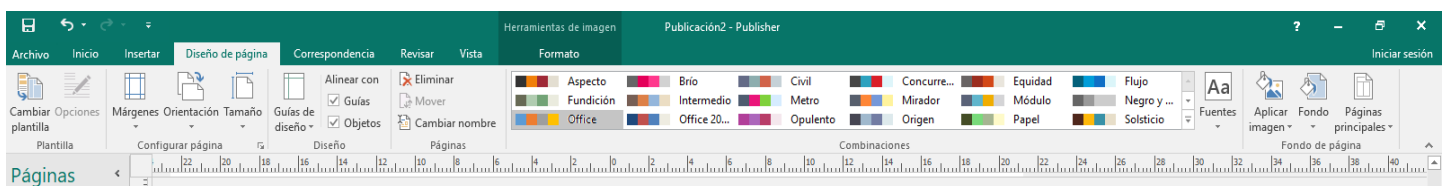

### **OPCIONES DE CORRESPONDENCIA** INICIO, ESCRIBRIR E INSERTAR CAMPOS, VISTA DE RESULTADOS, FINALIZAR

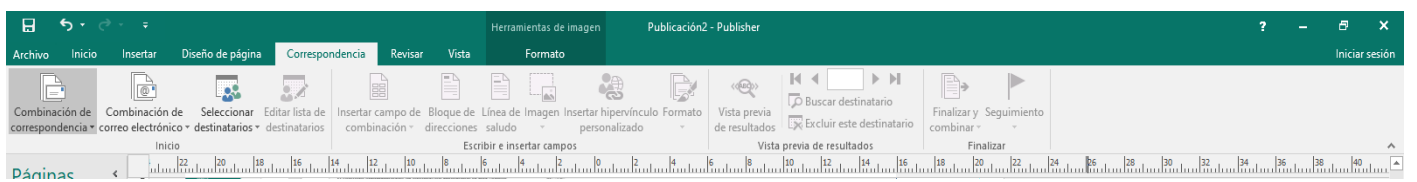

### **OPCIONES DE REVISAR** REVISION, IDIOMAS.

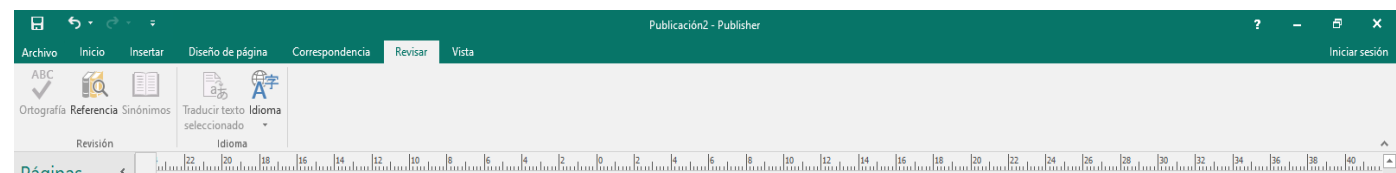

**OPCIONES DE VISTA** VISTA, DISEÑO, MOSTRAR, ZOOM, VENTANA.

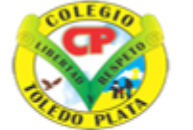

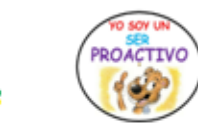

**INSTITUCIÓN EDUCATIVA** 

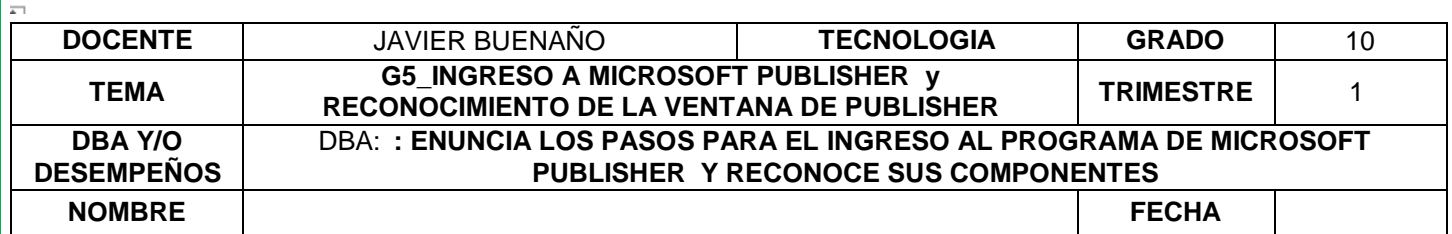

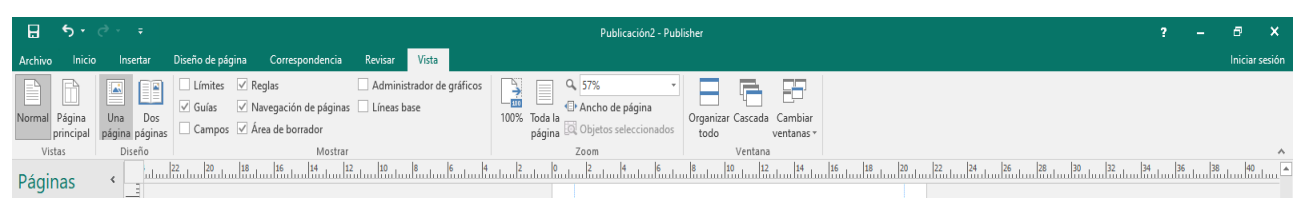

### **OPCIONES DE FORMATO DE IMAGEN**

INSETAR, AJUSTAR, INTERCAMBIAR, ESTILO DE IMAGEN, ORGANIZAR, RECORTAR, TAMAÑO.

### **APLICACIÓN DEL CONOCIMIENTO**

- ¿EXPLIQUE CON SUS PROPIAS PALABRAS POR QUE UTILIZAR EL PROGRAMA PUBLISHER?
- EXPLICAR SEGÚN LA GUIA LOS PASOS PARA INGRESAR AL PROGRAMA PUBLISHER
- DIBUJAR-CORTAR O PEGAR LA VENTANA DE PUBLISHER CON SUS COMPONENTES.
- ENUNCIAR LOS ELEMENTOS QUE CONFORMAN EL MENU: ARCHIVO

COLEG

- ENUNCIAR LOS ELEMENTOS QUE CONFORMAN EL MENU INCIO
- ENUNCIAR LOS ELEMENTOS QUE CONFORMAN EL MENU INSERTAR
- ENUNCIAR LOS ELEMENTOS QUE CONFORMAN EL MENU DISEÑO
- ENUNCIAR LOS ELEMENTOS QUE CONFORMAN EL MENU CORRESPONDENCIA
- ENUNCIAR LOS ELEMENTOS QUE CONFORMAN EL MENU REVISAR
- ENUNCIAR LOS ELEMENTOS QUE CONFORMAN EL MENU VISTA
- ENUNCIAR LOS ELEMENTOS QUE CONFORMAN EL MENU FORMATO
- $\bullet$

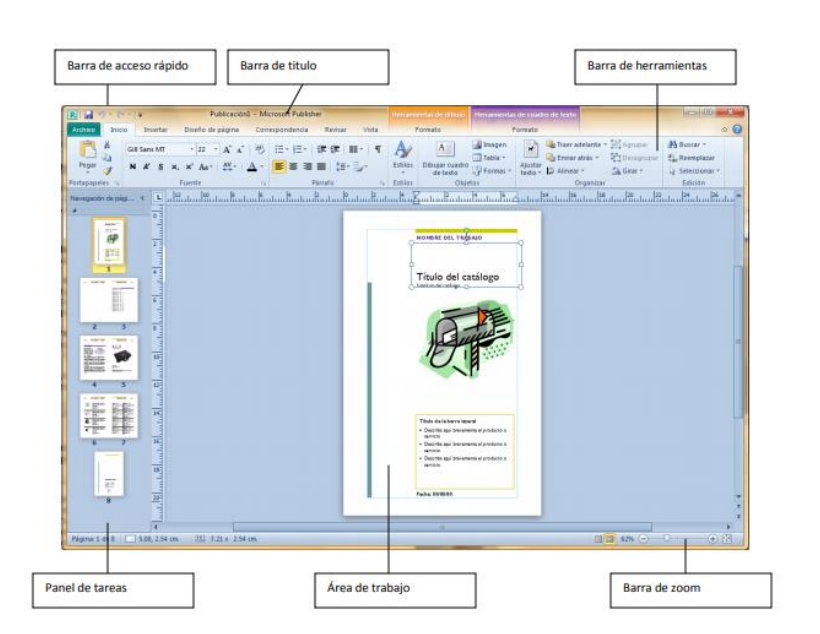